# ТЕХНИЧКА СПЕЦИФИКАЦИЈА

Набавка број 35/22 - Апликација за извештавање о обукама

# **Садржај**

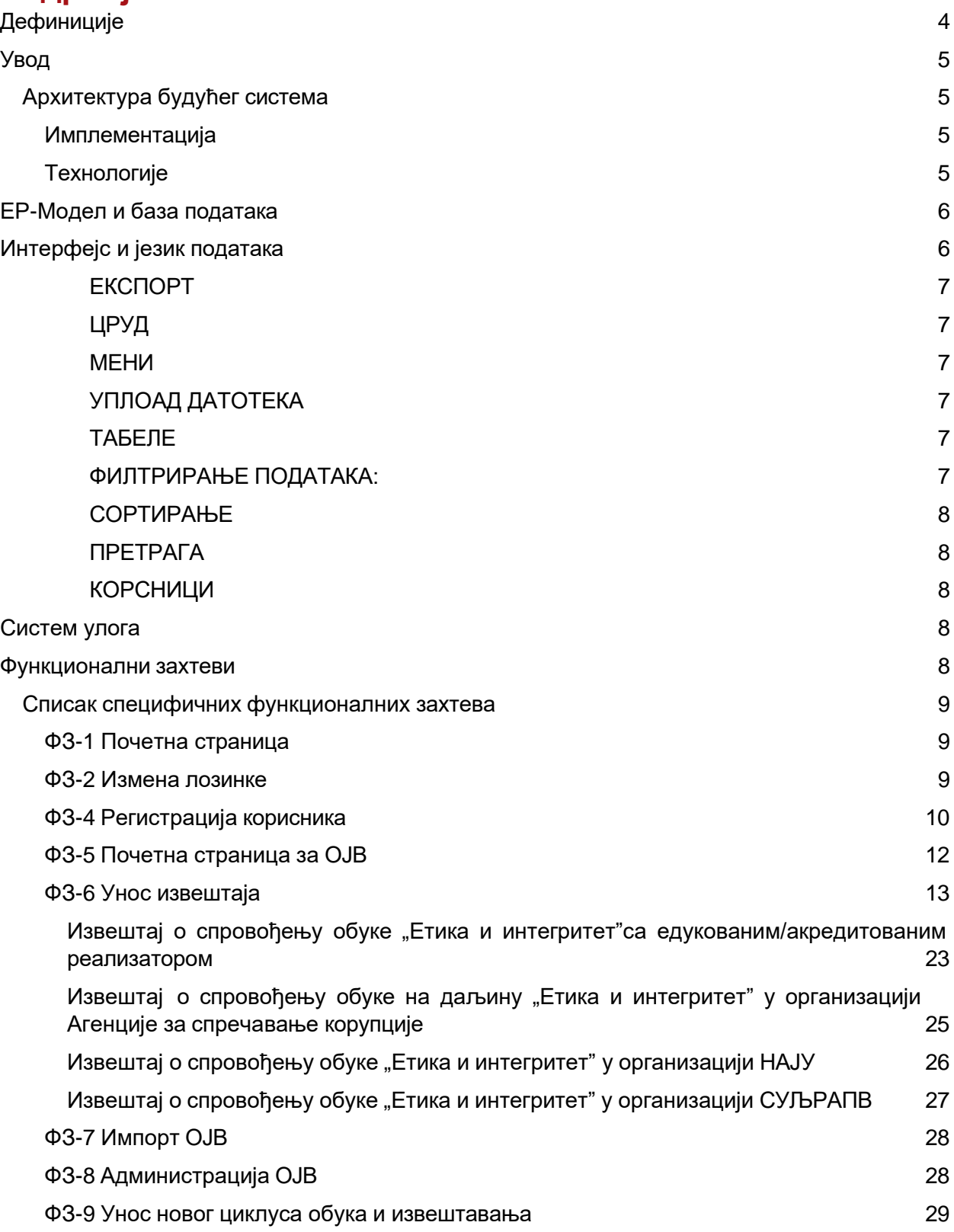

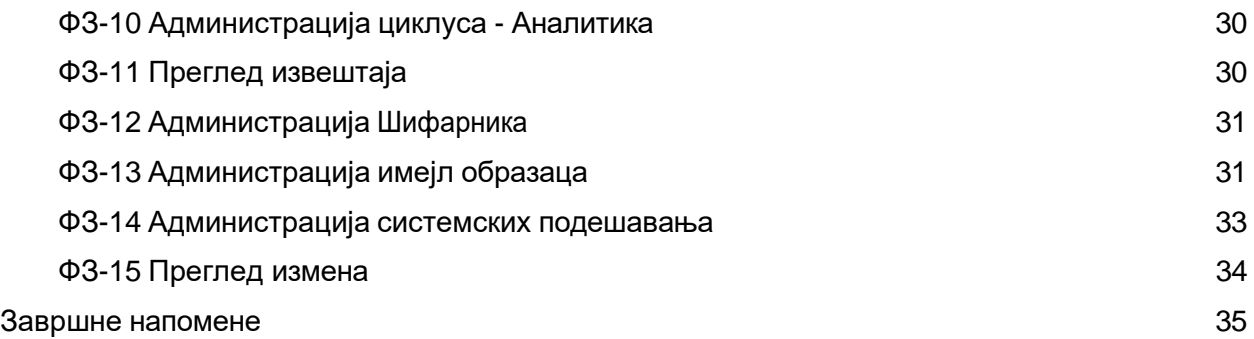

# **Дефиниције**

*Агенција за спречавање корупције (АЦАС)* – Агенција за спречавање корупције Републике Србије.

*Аликација (АП)* – Апликације за извештавање о спроведеним обукама о етици и интегритету у органима јавне власти.

*ОЈВ* – орган јавне власти који је у законској обавези да спроводи обуку о етици и интегритету и о томе подноси извештај АЦАС-у.

*Обука* – обука о етици и интегритету коју је ОЈВ законски обавезан да спроводи и о томе извештава АЦАС

*Власник апликације/администратор* – АЦАС је власник апликације, док су запослени у АЦАС-у означени као администратори.

*Корисник* – корисник апликације је запослени у ОЈВ који користи АП како би поднео извештај о одржаним обукама о етици и интегритету.

*Извођач* – Правно лице које ће у складу са уговором, а на основу ове спецификације за корисника АЦАС израдити и имплементирати АП.

#### *Наручилац* – АЦАС

*ВИРЕ-ФРАМЕ* – скица будућег изгледа система који се налази као прилог у фајлу "АЦАС.фиг". Ова скица служи само да би се на што бољи начин описао начин функционисања будућег систем и не представља смернице за будући визуелни идентитет. Такође, жеља аутора је да што веродостојније представи функционалне захтеве у циљу бољег и бржег разумевања пројектног задатка, али не и да зацрта начин функционисања система у потпуности. АЦАС има право да промени део функционалности и изглед апликације у оној мери у којој то боље доприноси функционисању система за извештавање и битно не мења цену израде саме апликације. Фајл се отвара помоћу алата [Figma.](https://www.figma.com/downloads/)

*ЕР Модел* – налази се у фајловима који се налазе у прилогу ове функционалне спецификације. Предложени ЕР - Модел као прилог је садржан у \*.СВГ формату и и \*.МWБ формату где се модел може користити са алатом [MySql Workbench 8.0.](https://dev.mysql.com/downloads/workbench/) **Овај модел може у алату аутоматски да се експортује у скрипту за креирање базе података.**

*ЦРУД* – четири функције које се сматрају неопходним за имплементацију апликације за трајно складиштење: креирање, читање, ажурирање и брисање.

*ФЗ* – Функционални захтев који представља логички скуп функционалности који је потребан да се изврши скуп радњи у АП.

# **Увод**

У АЦАС постоји потреба за АП како би се олакшао рад и комуникација са ОЈВ и унапредио начин слања извештаја о спроведеним обукама о етици и интегритету.

АП треба да се изради користећи "PHP + MySQL tech stack" уз употребу других библиотека отвореног кода.

АП се састоји из два дела: јавног који је доступан улогованим корисницима (ОЈВ) и посебног дела који је доступан само за администраторе тј. запослене у АЦАС-у. У опису ФЗ за сваки ФЗ је назначено да ли је јаван или не.

Модел података је у прилогу ове спецификације и спреман је за имплементацију.

ВИРЕФРАМЕ је прилог ове спецификације.

Након имплементације власник изворног кода АП постаје АЦАС.

## **Архитектура будућег система**

#### **Имплементација**

Систем би требао да се инсталира путем ФТП сервера на било који поддомен или домен у власништву АЦАС где би се приликом инсталације креирала подешавања и путање ка систему за складиштење података и унела сва системска подешавања. За ову инсталацију неопходно је креирати упутство помоћу којег запослени у АЦАС или правна лица која су ангажована за одржавање информационих система АЦАС могу да поставе систем. Након што је систем успешно постављен почетна страница датог УРЛ треба да буде "Почетна страна" из приложеног ВИРЕ-ФРАМЕ -а.

#### **Технологије**

ИП треба да се изради користећи "PHP i MySQL", дакле веб сервер користи "Apache" са подршком за "PHP i MySQL" базу података. Такође приликом избора "tech stack"-а дозвољено је само користити технологије које представљају индустријски стандард развоја веб апликација. Приликом избора радних оквира и библиотека неопходно је руководити се дугорочном одрживости истих, њиховом перспективама даљег развоја и отклањања грешака. Све технологије и библиотеке које се користе морају бити или "open source" или да се плаћају једнократно и имају доживотну лиценцу. Уколико се користе елементи који се плаћају трошак истих иде на терет Извођача и садржан је у цени израде. АЦАС не сме да има никакве додатне трошкове лиценци у току експлоатације софтвера.

# **ЕР-Модел и база података**

Модел се налази у фајловима који се налазе у прилогу ове функционалне спецификације. Предложени ЕР - Модел који је прилог је садржан у \*.SVG формату и и \*.MWB формату где се модел може користити са алатом [МySQL Workbench 8.0.](https://dev.mysql.com/downloads/workbench/) **Овај модел може у алату аутоматски да се експортује у скрипту за креирање базе података.**

Модел је предлог, извођач има право да предложи промене.

У циљу заштите података и следљивости података све табеле које имају префикс "tbl" имају обележја:

disabled bool – служи за тзв. "soft delete" тј. подаци се никада не бришу, већ се само се уради "disable" тј. bool вредност се постави на "true";

created\_on – datetime stamp настанка податка;

modified\_on – datetime stamp последње измене;

created\_by – ID корисника који је креирао податак иницијално;

modified by – ID корисника који је последњи мењао податак;

Атрибути "disabled", "created on", "created by", "modified on" и "modified by" нису креирани у моделу, јер би отежали прегледност модела, обзиром да би свака табела која има префикс "tbl" била повезана са корисничком табелом са две везе.

Све табеле у моделу које почињу са префиксом "cb" представљају шифарнике. У овим табелама није потребна следљивост. АЦАС је дужан да у току израде АП Извођачу достави шифарнике у ЦСВ датотеци како би их Извођач могао импортовати у базу.

У моделу није садржана табела која се користи за складиштење слика и датотека, Извођач је слободан да сам креира потребну структуру.

# **Интерфејс и језик података**

Интерфејс је на српском језику, у ћириличном писму. Изузетак су поља за корисничко име и имејл, која су на латиничном писму како би се елиминисала забуна корисника приликом уноса.

Језик података је српски језик и писмо је ћирилично.

Потребно је уложити максималан труд да се сва могућа поља валидирају и да се корисник асинхроно обавештава уколико унос не испуњава услове валидације. У ВИРЕ-ФРАМЕ-у је

за свако поље нацртана врста контроле и тип података. Такође, обавезна поља су у ВИРЕ-ФРАМЕ-у означена црвеном звездицом. У току израде Наручилац може да дода поља, промени врсту контроле или измени статус тзв. обавезности. Где год је у интерфејсу слободан унос (у бази "*varchar"*) мора да пише колико је ограничење карактера.

Приликом израде ЕР модела велики део атрибута је измештен у шифарнике како би се поспешила конзистентност података.

#### **ЕКСПОРТ**

Свака страница (екран) која у себи приказује табелу из базе података мора имати дугме за експорт података који су тренутно приказани у табели у \*.ЦСВ фајл, \*.XLSX, и у \*.ПДФ. У пракси то значи да када се користи филтер над табелом или се одабере другачије сортирање и стисне се дугме за експорт биће експортовани само приказани подаци поређани на начин како су тренутно поређани у табели.

#### **ЦРУД**

Уколико је корисник регистрован на систему и његова рола дозвољава измене ове табеле у последњим колонама корисник треба да има дугмад да обрише и измени неки ред.

Кликом на Обриши појављује се "Pop-up" који пита корисника да ли је сигуран и након афирмативног одговора изврши се тзв. "soft delete".

Кликом на дугме измени кориснику се дозвољава да измени вредност у селектованом реду. Измене се могу остварити и на други начин по предлогу извођача.

#### **МЕНИ**

Ставке у менију се мењају у зависности од улоге корисника. Активна ставка је истакнута бојом. Преласком мишем преко ставке главном меније отвара се падајући подмени са свим ставкама које рола корисника може да види.

Структура менија и садржај ће се у току имплементације договорити са АЦАС.

#### **УПЛОАД ДАТОТЕКА**

АП би требао да има библиотеку за документе. Корисник може да изврши "*upload"*  документа у сликовним форматима и у ПДФ формату. Систем мора да поседује логику како би администратор лако могао да прегледа све датотеке које је унео неки ОЈВ.

#### **ТАБЕЛЕ**

Све табеле треба да садрже опцију за сортирање и филтрирање. Ово треба имплементирати уз помоћ бесплатне библиотеке ["DataTables"](https://datatables.net/extensions/fixedheader/examples/options/columnFiltering.html) коју је развио МИТ. Преласком миша преко заглавља колоне треба да се испише пун назив текста у заглављу колоне уколико је он толико дугачак да не може да стане у саму табелу. Пагинација треба да буде имплементирана са клијентске стране.

#### **ФИЛТРИРАЊЕ ПОДАТАКА:**

У заглављу сваке колоне табеле која приказује податке треба да постоји опција да се подаци филтрирају. Ово је уграђено у предложену библиотеку.

#### **СОРТИРАЊЕ**

У заглављу сваке колоне табеле која приказује податке треба да постоји опција за сортирање података. Ово је уграђено у предложену библиотеку.

#### **ПРЕТРАГА**

Уколико на страници постоји опција за претрагу она мора да ради по принципу "sub-string search". Ово је уграђено у предложену библиотеку.

#### **КОРСНИЦИ**

Корисници АП су сви ОЈВ и запослени у АЦАС. Потребно је омогућити администратору да управља корисницима (додаје их, брише, суспендује, ресетује им лозинку, мења им податке).

## **Систем улога**

Постоје две улоге у систему: администратор (запослени у АЦАС) и корисник (запослени у ОЈВ који ће да користи апликацију).

## **Функционални захтеви**

Функционални захтеви (ФЗ) су означени бројем, и подељени су по улогама у систему које користе тражене функционалности на:

- корисничке које користе корисници (ОЈВ)
- администраторске (запослени у АЦАС)

Приликом описа ФЗ покушано је да се они најбоље могуће опишу и повежу са страницама/екранима описаним у ВИРЕ-ФРАМЕ-у по угледу на које треба да буду имплементирани, али постоји разумна могућност грешака које битно не утичу на трошкове израде система који је предмет ове функционалне спецификације. Сваки ФЗ ће имати назначен део ВИРЕ-ФРАМЕ-а који скицира његове функционалности.

У оквиру сваког функционалног захтева биће назначено која табела из ЕР-Модела треба да се користи за чување података (без помоћних табела и шифарника). Такође, у поступку израде система могуће је да ће Наручилац услед пораста знања о изазовима које израда овог система доноси имати потребу да измени неке од ФЗ или их избаци, те дода нове ФЗ. Уколико Наручилац предложи додавање нових ФЗ обим посла садржан у новим функционалним захтевима не може битно да повећа цену израде ИП, те произведе непредвиђене трошкове за Извођача. Уколико Извођач сматра да неке ФЗ треба изменити, он то може да уради у договору са Наручиоцем.

## **Списак специфичних функционалних захтева**

#### **ФЗ-1 Почетна страница**

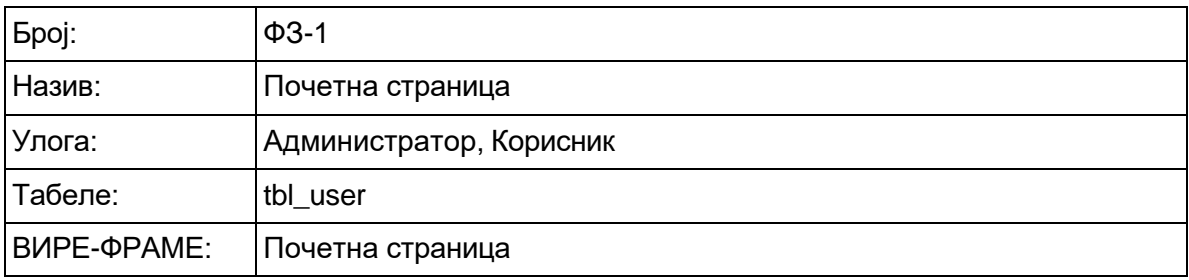

Неопходно је креирати почетну страницу апликације која се приказује након што се учита УРЛ на којем је апликација постављена.

На овој страници посетилац/корисник може:

- да се улогује употребом корисничког имена и лозинке кликом на линк региструј се. Кликом на овај линк се у падајућем менију отвара "pop-up" прозор, или алтернативно томе, може да се направи одвојена страница за логовање. Приликом аутентификације корисника неопходно је направити заштиту од робота и "brute force" заштиту. Ауторизација се заснива на коришћењу ЈWТ токена. Дужина трајања сесије је 1 сат;

- да линком "Заборављена лозинка?" у "рор-ир" прозору или алтернативној страници за логовање оде на страницу описану у ФЗ-2 Заборављена лозинка;

- да прегледа статички садржај доступан не улогованим посетиоцима АП у виду обавештења која се налазе на почетној страници, а уносе се кроз администраторски део. Овај део није описан у моделу и Извођач треба да предложи како би се овај статички садржај ажурирао.

Ниједан неауторизовани корисник не може да види ни једну страницу осим страница: ФЗ-1 Почетна страница, ФЗ-2 Измена лозинке, ФЗ-3 Заборављена лозинка и ФЗ-4 Регистрација корисника – Корак 1

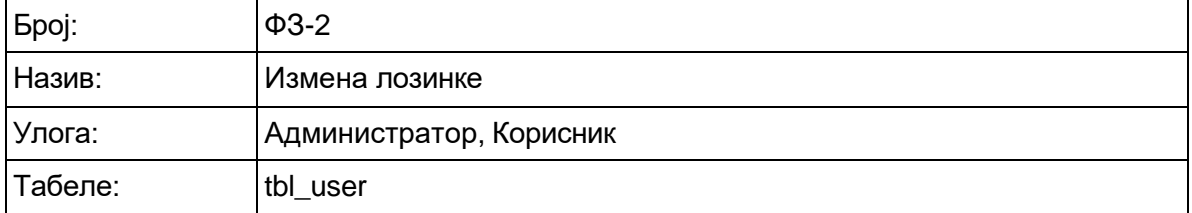

#### **ФЗ-2 Измена лозинке**

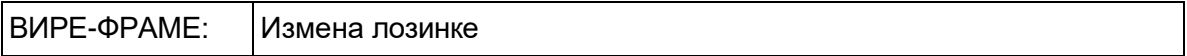

На овој страници корисник и администратор могу да измене лозинку тако што ће унети постојећу лозинку и два пута нову лозинку. Нова лозинка мора да задовољи параметре који се траже по питању снаге лозинке. У овој апликацији се тражи јака лозинка која мора да има дужину већу од 9 карактера, најмање једно мало и велико слово, најмање један број и најмање један знак.

#### ФЗ-3 Заборављена лозинка

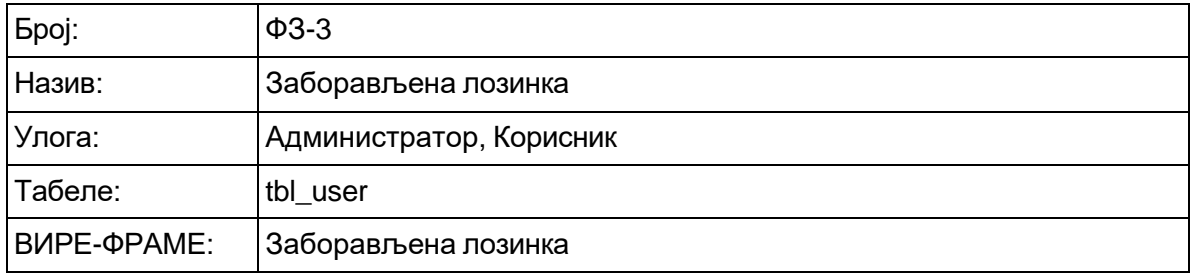

На овој страници корисник и администратор могу да поврате лозинку уколико су је заборавили. Да би се ово урадило неопходно је у поље унети постојећи имејл који је коришћен за регистрацију корисника. Уколико унети мејл није искоришћен за регистрацију корисника, систем треба да испише поруку да "За овај имејл не постоји регистровани корисник". Уколико је корисник унео исправан имејл, систем га обавештава да је на исти послат имејл који у себи садржи линк за измени лозинке. Кликом на овај линк корисник се преусмерава на страницу на којој може да унесе нову лозинку и сачува је.

#### **ФЗ-4 Регистрација корисника**

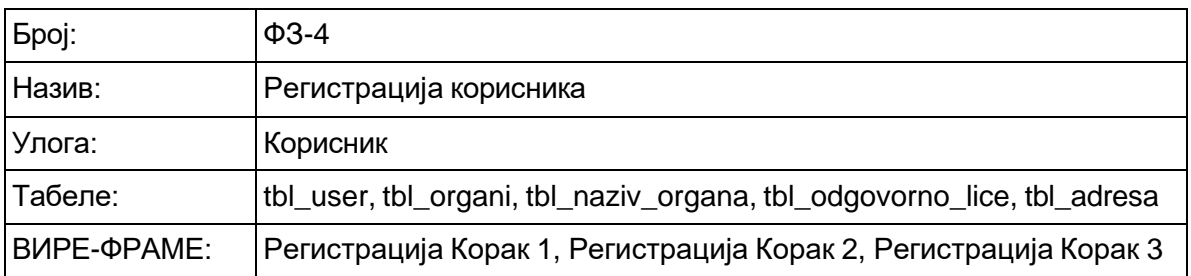

На овој страници корисник може да се региструје и креира кориснички налог у систему. Регистрација се одвија кроз чаробњак који се састоји из три екрана (погледати ВИРЕ-ФРАМЕ). Кроз овај чаробњак ОЈВ се региструје као корисник и уноси опште податке у вези ОЈВ који су важни за извештавање.

Табеле "tbl\_naziv\_organa, tbl\_odgovorno\_lice, tbl\_adresa" у себи садрже поља "vreme\_od i vreme\_do". Систем предвиђа да ОЈВ потенцијално могу да мењају назив, одговорно лице и адресу. Како би се обезбедио начин да се ове промене испрате, у логици апликације то је решено на нивоу базе података.

Сва поља у овом чаробњаку морају да буду валидирана. Приликом израде спецификације водило се рачуна да се сва могућа обележја изместе у шифарнике. За остваривање ове функционалности интензивно се користе подаци и шифарника (табеле које почињу префиксом "cb"). Извођач има право да заједно са Наручиоцем даље унапреди овај чаробњак и предложи решења која ће обезбедити боље корисничко искуство и додатно смањити могућност грешке.

На екрану Корак 1:

Корисник бира тип органа из падајућег менија (овај шифарник ће припремити АЦАС), насеље и место из падајућих менија и уноси назив ОЈВ.

Унос назива органа се такође врши из падајућег менија. АЦАС ће унапред обезбедити списак ОЈВ и потребно је да постоји падајући мени са називима свих органа, филтрираних за одабрани тип органа, који има претрагу која ради на принципу "substring search". Унос је овако организован како би се смањила грешка уноса и дупла регистрација. Обзиром да постоји више хиљада ОЈВ, одабир у падајућем менију за тип органа смањује потенцијални избор.

Испод падајућег менија мора да постоји натпис да уколико се ОЈВ не налази у падајућем менију корисник пошаље имејл на адресу која ће бити назначена. На овај начин само ће администратори моћи да додају нове ОЈВ, а корисници ће моћи да се региструју само одабиром. Такође, ОЈВ за које је већ креирано корисничко име се не налазе понуђени као опција за одабир.

Након одабира назива, корисник уноси корисничко име, имејл и лозинку која мора да задовољи ниво тежине да има најмање 9 карактера, 1 велико и мало слово, 1 број, 1 посебни карактер. Потребно је да се корисник асинхроно обавештава о јачини унете лозинке као и о томе да ли се два уноса лозинке подударају.

Кликом на дугме "Региструј се" кориснички налог се креира и кориснику се на унету имејл адресу шаље имејл у којем се налази линк за верификацију имејл адресе.

На екрану Корак 2:

У Кораку 2 кориснику је приказан одабрани назив и тип ОЈВ који не може да се мења.

Овај корак служи за верификацију имејла ОЈВ који је унет кроз Корак 1. Уколико је имејл адреса верификована корисник може кликом на дугме "Следећи корак" да настави у корак 3.

На екрану Корак 3:

У Кораку 3 кориснику је приказан одабрани назив и тип ОЈВ који не може да се мења.

На овом екрану корисник уноси податке о одговорном лицу у органу јавне власти и о броју запослених. Поред ових података уноси се и ПИБ ОЈВ.

Након што се у Корак 3 кликне на дугме "Заврши регистрацију", снимају се сви подаци и корисник се редиректује на екран "Почетна страница за ОЈВ" који је описан у ФЗ-5.

#### **ФЗ-5 Почетна страница за ОЈВ**

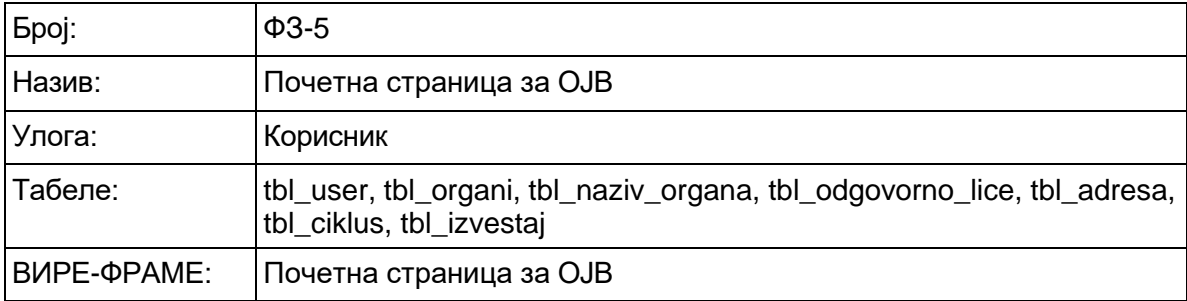

Овај екран се не приказује кориснику докле год није завршио регистрацију описану у ФЗ-4.

Екран Почетна страница за ОЈВ приказује корисничку таблу за ОЈВ. На овај екран се корисник редиректује након успешне ауторизације или регистрације.

На овом екрану корисник види податке о ОЈВ, адреси и одговорном лицу. Корисник може да измени ове податке и уколико то уради у табели се у поље "vreme do" упише тренутно системско време, док се у табелу у бази податак унесе нови ред са измењеним подацима и попуни се поље "vreme do" са тренутним системским временом, док поље "vreme do" има нул вредност све док се не унесе нови податак.

Након ова три поља кориснику се приказује информација о тренутно актуелном циклусу извештавања, као и о томе да ли је он у обавези да у току овог циклуса изврши обуке и поднесе извештај. Уколико није у обавези кориснику ће дугме за унос новог извештаја бити искључено. Такође, у обавештењу ће стојати имејл на који може да се обрати уколико има недоумице.

Испод овог обавештења на екрану ће се налазити табела која приказује претходне извештаје ОЈВ уколико их има. Ова табела има колоне: година, статус извештаја, дугме за измене уколико статус извештаја дозвољава измене, дугме за брисање уколико статус извештаја дозвољава брисање и дугме за преузимање извештаја у ПДФ формату. Уколико статус извештаја не дозвољава измене дугме треба да има текст детаљи и кликом на њега корисник може да види детаље извештаја.

Након ове табеле кориснику се приказује текст са детаљним упутством и описом како се уносе извештаји.

#### **ФЗ-6 Унос извештаја**

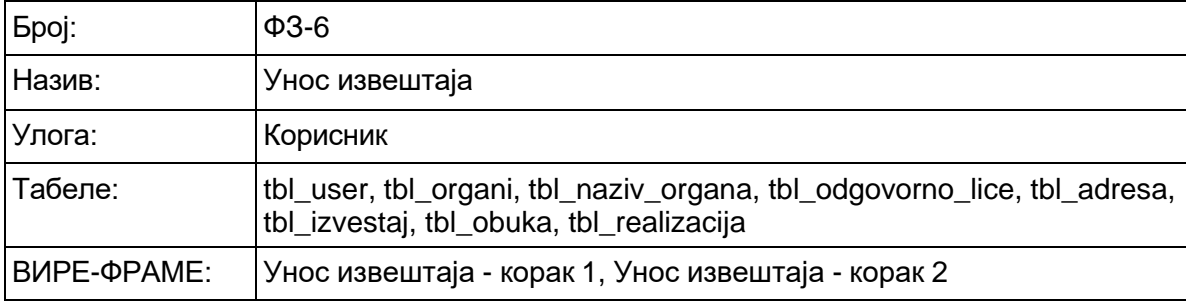

На екрану Унос извештаја - корак 1:

Корисник може да уз употребу радио дугмета одабере одговоре "да" и "не" за сваку врсту обуке коју је спровео у актуелном циклусу. У зависности од одговора кориснику се у делу испод дугмади приказује текст који га обавештава о томе које је све врсте обука спровео.

Затим корисник у поље мора да унесе податак о томе колико је укупно обука спровео са акредитованим и едукованим реализатором и податак о томе колико је укупно радника учестовало у обукама.

Затим корисник кликом на "Следећи корак" прелази на екран Унос извештаја - корак 2.

На екрану Унос извештаја - корак 2:

Корисник види податке о ОЈВ.

Кориснику се приказује табела са унетим обукама у овом извештају. Табела има колоне: врста обуке, датум обуке, подаци о реализатору, број запослених који су похађали обуку, полна структура запослених, колона са линковима у којима се налазе линкови за преузимање унетих потврда, колона у којој се налазе линкови са унетим листама учесника, дугме за измену обуке и дугме за брисање обуке.

Испод ове табеле се налазе подаци о тренутно унетом броју обука у односу на број обука унет у Унос извештаја - корак 1 и о броју унетих полазника у односу на Унос извештаја корак 1. Корисник не може да заврши извештај док ови бројеви не буду једнаки.

Корисник може да дода обуку кроз интерфејс приказан на Унос извештаја - корак 2. Исто тако уколико кликне на измену обуке у табели, обука му се приказује у овом интерфејсу и корисник може да је измени. Овај интерфејс може да буде измештен у посебан екран уколико то Наручилац и Извођач договоре. Извођач може да предложи унапређење овог екрана.

У горњем десном углу се исписује статус извештаја. Статусе ће одредити АЦАС. У зависности од статуса кориснику се ограничавају поједине привилегије уноса и измена извештаја.

Сви извештаји се верификују од стране администратора у АЦАС. Уколико је неки извештај неисправан администратор га враћа у статус допуна и корисник може да га мења поново. Уколико се ово деси корисник на регистровани мејл добија обавештење о томе и сугестију шта треба да се измени. Ова сугестија је такође приказана у напомени која је приказана испод табеле.

Након што је корисник унео све податке, број полазника и обука се слаже, као и све врсте обука које је корисник означио на екрану Унос извештаја - корак 1, дугме "Заврши Извештај" постаје активно. Кликом на ово дугме извештај се закључава за измене. Дугме преузми извештај се активира и корисник може да преузме унети извештај у ПДФ формату.

Након преузимања корисник је дужан да преузети извештај у ПДФ формату потпише одговорно лице у ОЈВ и затим помоћу дугмета "Уплоад потписаног извештаја" преда потписану верзију извештаја. Уплодом потписаног извештаја и његовим прихватањем од стране администратора се обавезе ОЈВ у циклусу извештавања се сматрају завршеним. Након успешне предаје и верификације извештаја корисник ће на имејл добити информацију о догађају која ће да садржи ПДФ извештај у прилогу.

У зависности од врсте обука мењају се подаци који су потребни за унос кроз интерфејс за унос обука. Преглед потребних података следи у табели:

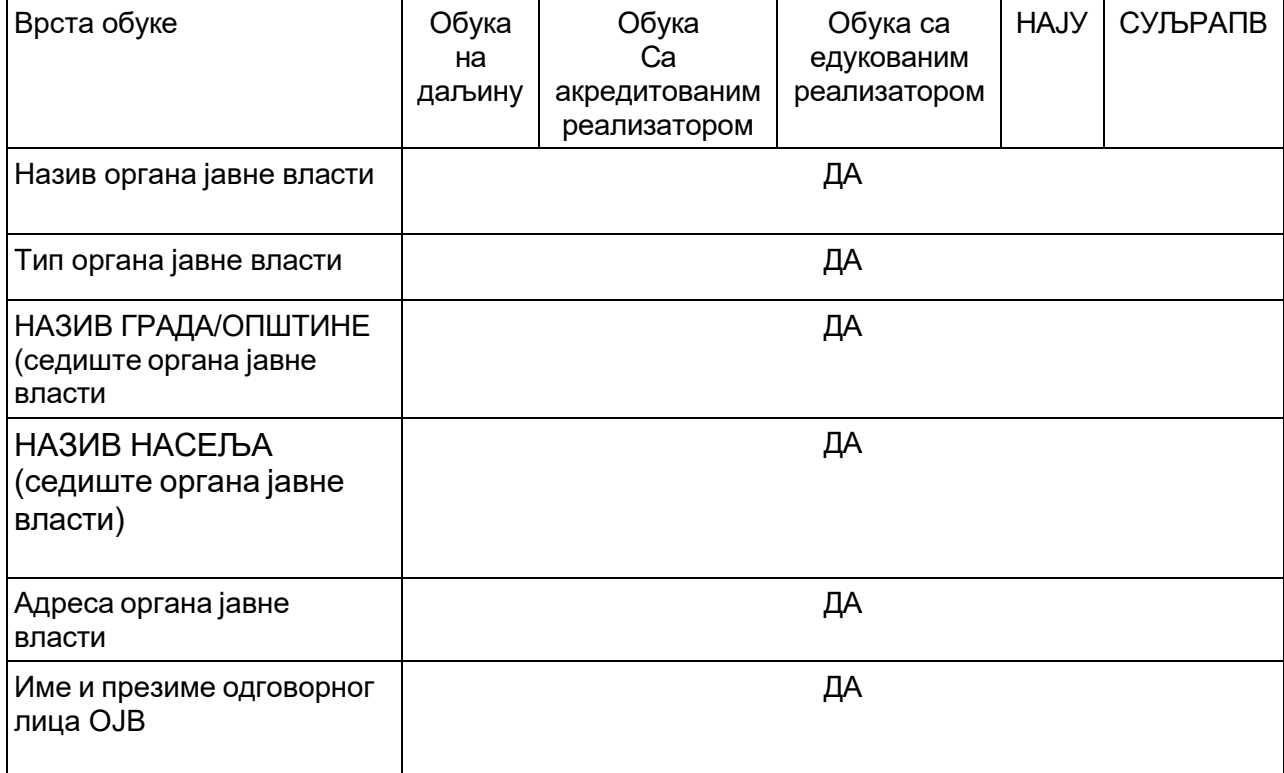

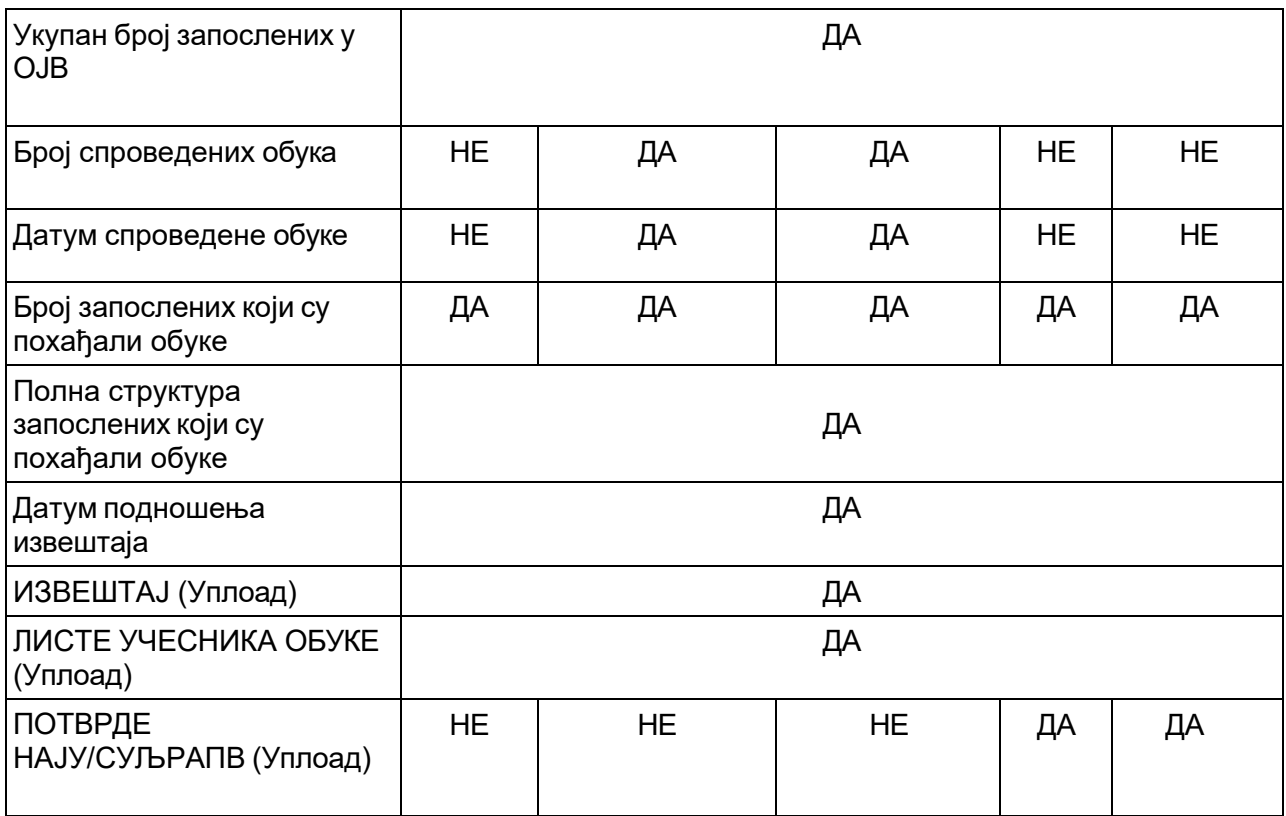

Опис елемената:

1) Назив органа јавне власти

Корисник треба из падајућег менија да изабере "свој" орган јавне власти. За креирање падајућег менија, Агенција ће обезбедити базу органа јавне власти са називима свих органа јавне власти (иста база која се користи и за формулисање корисничког имена и лозинке).

Због јако великог броја органа јавне власти, корисницима би требало омогућити брзо претраживање, на пример тако што ће органи бити приказани у падајућем менију по азбучном реду. Уколико је могуће треба омогућити и претраживање органа по кључној речи (на пример Привредно друштво за производњу наменских производа ППТ Наменска, да се претражује помоћу појма "наменска" и да се онда појаве сви органи јавне власти који садрже ту реч).

Пошто је Упутством дефинисано да органи јавне власти извештавају по следећим циклусима:

1. Рок за достављање извештаја за органе Републике Србије, аутономне покрајине, јединице локалне самоуправе и градске општине је 31.1.2022.

2. Рок за достављање извештаја за установе чији је оснивач или члан Република Србија, аутономна покрајина, јединица локалне самоуправе и градска општина је 31.1.2023. 3. Рок за достављање извештаја за јавна предузећа и друга правна лица чији је оснивач или члан Република Србија, аутономна покрајина, јединица локалне самоуправе и градска општина је 31.1.2024. година,

Апликација треба да омогући да се у падајућем менију (поп апу) појављује списак само оних органа који ће у тој години/циклусу подносити извештај о спровођењу обуке. У бази органа јавне власти коју ће припремити Агенција поред сваког органа јавне власти биће назначено у којој години/циклусу треба да извештавају Агенцију о спровођењу обуке.

Овај елемент треба да буде обавезан за избор. Апликација треба да омогући извоз података овог елемента.

#### 2) Тип органа јавне власти

Корисник/орган јавне власти треба да у падајућем менију изабере којем типу органа јавне власти припада. У падајућем менију понуђени одговори би били:

- 1. орган Републике Србије,
- 2. орган аутономне покрајине,
- 3. орган јединице локалне самоуправе,
- 4. орган градске општине,
- 5. установа чији је оснивач или члан Република Србија,
- 6. установа чији је оснивач или члан аутономна покрајина
- 7. установа чији је оснивач или члан јединица локалне самоуправе
- 8. установа чији је оснивач или члан општина
- 9. јавно предузеће и друго правно лице чији је оснивач или члан Република Србија,
- 10. јавно предузеће и друго правно лице чији је оснивач или члан аутономна покрајина,

11. јавно предузеће и друго правно лице чији је оснивач или члан јединица локалне самоуправе,

12. јавно предузеће и друго правно лице чији је оснивач или члан градска општина.

Овај елемент треба да буде обавезан за попуњавање. Апликација треба да омогући извоз података овог елемента.

3) Назив града/општине (седиште органа јавне власти)

Назив општине је прва одредница за седиште органа јавне власти и веза за следећи елемент Назив насеља– седиште органа јавне власти.

Корисник треба из падајућег менија да изабере "свој" град/ општину, односно град/општину на чијој се територији налази орган јавне власти. За креирање падајућег менија, Агенција ће обезбедити базу градова/општина према подацима Републичког завода за статистику.

Називе градова/општина у падајућем менију треба поређати по азбучном реду и омогућити лаку претраживост (у падајућем менију на основу првих почетних слова корисник треба да буде у могућности да одабере "свој" град/ општину, на пример при куцању почетних слова "Пр" у падајућем менију треба да се појаве општине Прибој, Пријепоље итд.).

Овај елемент треба да буде обавезан за избор. Апликација треба да омогући извоз података овог елемента.

4) Назив насеља (седиште органа јавне власти)

Корисник треба из падајућег менија да изабере "своје насеље", односно насеље у коме се налази седиште органа јавне власти. За креирање падајућег менија, Агенција ће обезбедити базу са подацима о свим насељеним местима (насељима у Србији), према подацима Републичког завода за статистику.

Називе насеља у падајућем менију треба поређати по азбучном реду и омогућити лаку претраживост (у падајућем менију на основу првих почетних слова корисник треба да буде у могућности да одабере "своје" насеље).

Овај елемент треба да буде обавезан за избор. Апликација треба да омогући извоз података овог елемента.

5) Адреса органа јавне власти

Корисник треба да постави курсор у празно поље и унесе податак о адреси.

Формат за унос података је следећи: назив улице, број (на пример: Царице Милице 1, а не Царице Милице број 1 или Улица царице Милице број 1). Напомену о формату у коме треба да буде унета адреса, корисник треба да види изнад поља за унос обележено звездицом.

Овај елемент треба да буде обавезан за попуњавање. Апликација треба да омогући извоз података овог елемента.

6) Име и презиме одговорног лица у органу јавне власти

Корисник треба да постави курсор у празно поље и унесе име и презиме одговорног лица. Формат за унос треба да буде следећи: име, презиме, на пример: Петар Петровић. Напомена о формату у коме треба да буде унето име и презиме одговорног лица, корисник треба да види изнад поља за унос обележено звездицом.

Овај елемент треба да буде обавезан за попуњавање. Апликација треба да омогући извоз података овог елемента.

6а) Звање одговорног лица органа јавне власти

Корисник треба да постави курсор у празно поље и унесе назив звања руководиоца органа (министар, директор, в.д. директора, начелник управног округа, председник суда итд.). Формат за унос треба да буде следећи: име, презиме, на пример: Петар Петровић. Овај елемент треба да буде обавезан за попуњавање. Апликација треба да омогући извоз података овог елемента.

7) Укупан број запослених у органу јавне власти

Корисник треба да постави курсор у празно поље и унесе број запослених. Ово поље треба да буде форматирано тако да приликом уноса прихвата искључиво цифре (без других симбола – тачака, зареза). Број места у овом пољу не треба да буде ограничен због броја запослених у појединим органима јавне власти (поједини органи јавне власти имају неколико хиљада запослених или више од десет хиљада запослених).

Овај елемент треба да буде обавезан за попуњавање. Апликација треба да омогући извоз података овог елемента.

8) Начин спровођења обуке

Све одговоре код елемента број осам корисник треба да види симулатано, као пет паралелних картица.

Овај елемент треба да буде представљен картицом у којој ће се налазити следећи одговори:

1. са едукованим реализатором (могућност одговора да/не),

2. обука на даљину (могућност одговора да/не),

3. са акредитованим реализатором (могућност одговора да/не).

4. обука коју организује Национална академија за јавну управу (вебинар, обука у учионици, обука на даљину)

5. обука коју организује Служба за управљање људским ресурсима АП Војводине (обука у учионици)

Када корисник/орган јавне власти кликне на сваки од понуђених одговора, отварају се поља "Да" и "Не". Корисник/орган јавне власти мора да изабере "Да" или "Не" на свих пет понуђених одговора.

Када корисник изабере "Да" код одговора "са едукованим реализатором" или изабере

"Да" код одговора "са акредитованим реализатором", онда апликација треба да га одведе на елемент бр. девет Број спроведених обука, а након елемента број девет, симултано да му отвори елементе: 10 и 11, након чега сукцесивно наставља да попуњава елементе: 12, 13, 14, 15 и 16.

Када корисник изабере "Да" код одговора "обука на даљину", онда апликација треба кориснику да омогући да следећи унос буде елемент број 12 - Број запослених који су похађали обуку а након тога сукцесивно наставља да попуњава елементе: 13, 14, 15 и 16.

Када корисник изабере "Да" код одговора број четири "обука коју организује Национална академија за јавну управу" или изабере "Да" код одговора број пет "обука коју организује Служба за управљање људским ресурсима АП Војводине", апликација треба да га пребаци на елемент број 12 Број запослених који су похађали обуку, сукцесивно наставља да попуњава елементе: 13, 14, 15, 16. и 17.

Важна напомена:

Када корисник изабере "Не" на свих пет понуђених одговора елемента број 8., ("са едукованим реализатором" и "са акредитованим реализатором" и "обука на даљину",

"обука коју организује Национална академија за јавну управу" и "обука коју организује Служба за управљање људским ресурсима АП Војводине") апликација треба да га пребаци на елемент број 14. Датум подношења извештаја. а након тога на елемент број

15.Овај елемент треба да буде обавезан за попуњавање. Апликација треба да омогући извоз података овог елемента.

9) Број спроведених обука

Овај елемент треба да буде обавезан за попуњавање за све кориснике/органе јавне власти који су изабрали опцију "Да" код првог понуђеног одговора - "са едукованим реализатором" и трећег понуђеног одговора - "са акредитованим реализатором" код елемента број осам.

Када корисник бира одговор "са едукованим реализатором" код елемента осам на картици треба да пише "број спроведених обука са едукованим реализатором".

Када корисник бира одговор број три "са акредитованим реализатором" код елемента осам, на картици треба да пише "број спроведених обука са акредитованим реализатором".

У оба случаја, корисник треба да упише број у празно поље. Поље треба да буде форматирано тако да искључиво прихвата цифре. Напомена о формату у коме треба да буде унет број обука, корисник треба да види изнад поља за унос обележено звездицом.

#### Важна напомена:

Кориснику/органу јавне власти, који је код елемента број осам, изабрао одговор "са едукованим реализатором" ("Да" на одговор број 1.) или опцију "са акредитованим реализатором" ("Да" на одговор број 3.) и који је уписао број (спроведених обука) код елемента бр. девет, апликација треба да му поља број 10. и 11. отвори истовремено (симултано) и паралелно, у оном броју (редова) који је корисник навео код елемента број девет (број редова једнак је броју обука). На пример: Када је корисник код елемента бр. девет унео 12 (као 12 спроведенеих обука), онда апликација треба да му отвори 12 редова са два паралелена елемента:

- 10 Датум спроведене обуке и
- 11 Име и презиме едукованог реализатора/акредитованог реализатора,

Овај елемент треба да буде обавезан за попуњавање. Апликација треба да омогући извоз података овог елемента.

10) Датум спроведене обуке

Ово празно поље треба да буде форматирано тако да може да се уноси само датум, у европској форми дд/мм/гг. Било би пожељно када би постојала и опција календар у коме би корисник могао да бира датум, а не да га уписује. Корисник треба појединачно, за сваку одржану обуку "са едукованим реализатором" или "са акредитованим реализатором" да унесе датум.

Овај елемент треба да буде обавезан за попуњавање за све кориснике/органе јавне власти који су изабрали опцију "Да" са "едукованим реализатором" или опцију "Да", са акредитованим реализатором" код елемента број осам и унели број спроведених обука у поље елемента број девет.

Овај елемент треба да буде обавезан за попуњавање. Апликација треба да омогући извоз података овог елемента.

11) Име и презиме едукованог / акредитованог реализатора

У овом празном пољу корисник треба да упише име и презиме едукованог реализатора или акредитованог реализатора који је спровео обуку. У случају да су обуку спровела два или више едукованих реализатора, корисник ће уписати у једном пољу сва имена и презимена едукованих реализатора / акредитованих реализатора.

Поље за унос имена едукованог реализатора и акредитованог реализатора треба да буде форматирано искључиво као текст, на пример: Петар Петровић. Унос података треба вршити задатим редоследом: име, презиме. Напомену о формату у коме треба да буде унето име и презиме, корисник треба да види изнад поља за унос обележено звездицом.

Овај елемент треба да буде обавезан за попуњавање за све кориснике/органе јавне власти који су изабрали опцију "Да" са "едукованим реализатором" или опцију "Да" "са акредитованим реализатором" код елемента број осам и унели број спроведених обука у поље елемента број девет. Елемент се приказује паралелно са елементом број 10. - Датум. Апликација треба да омогући извоз података овог елемента.

12) Број запослених који су похађали обуку

Елемент Број запослених који су похађали обуку треба да буде празно поље у које ће корисник да упише број полазника обуке, која је спроведена конкретног датума који је корисник уписао у претходном уносу.

Поље треба да буде форматирано тако да прихвата само цифре. На пример: 25.

Овај елемент треба да буде обавезан за попуњавање за све кориснике/органе јавне власти који су изабрали опцију "Да" са "едукованим реализатором" или опцију "Да""са акредитованим реализатором" код елемента број осам и унели број спроведених обука у поље елемента бр. Девет. Елемент се приказује паралелно са елементом број 10. - Датум и елементом број 11 - Име и презиме едукованог/акредитованог реализатора.

Овај елемент треба да буде обавезан за попуњавање и за све кориснике/органе јавне власти који су изабрали опцију "Да" код одговора број четири "обука коју организује Национална академија за јавну управу" или одговора број пет "обука коју организује Служба за управљање људским ресурсима АП Војводине" у елементу број осам.

13) Полна структура запослених који су похађали обуке

Елемент Полна структура запослених који су похађали обукe треба да даје два празна поља у којима ће корисник да упише укупан број полазника женског и мушког пола ("мушки" и "женски"), без обзира на начин спровођења обуке.

Поље треба да буде форматирано тако да прихвата само цифре. На пример: 25.

Овај елемент треба да буде обавезан за попуњавање. Апликација треба да омогући извоз података овог елемента.

14) Датум подношења извештаја

Ово поље треба да буде форматирано тако да може да се уноси само датум (да не може да се уноси текст), у европској форми дд/мм/гг. Било би пожељно када би постојала и опција календар у коме би корисник могао да бира датум, а не да га уписује.

Овај елемент треба да буде обавезан за попуњавање. Апликација треба да омогући извоз података овог елемента.

15) Извештај

Кликом на картицу Извештај корисник/орган јавне власти треба да дода извештај као посебан документ, о чему треба да стоји информација поред картице. Документ треба да буде већ израђен и снимљен на рачунару корисника у одређеном формату (ПДФ формату или евентуално у ЈПЕГ/ЈПГ формату). Напомена о формату треба да буде назначена у текст боксу поред картице Додај извештај.

Корисник по окончању овог процеса добија повратну информацију "Успешно сте додали документ". Уколико овај процес није успео, корисник би требао да добије повратну информацију "Нисте додали документ. Покушајте поново".

Извештаји једног корисника/органа јавне власти треба да се складиште у посебну фасциклу (фолдер) која се односи на извештаје тог конкретног, одређеног органа јавне власти. То значи да сваки корисник/орган јавне власти треба да има своју фасциклу за извештаје у апликацији.

Овај елемент треба да буде обавезан за попуњавање. Апликација треба да омогући извоз података овог елемента.

16) Листа учесника обуке

Кликом на картицу Листа учесника обуке корисник/орган јавне власти треба да дода листе учесника обуке као посебан документ, без обзира на начин на који је обука спроведена. Документ треба да буде већ израђен и снимљен на рачунару корисника у одређеном формату , као компресован документ (zip. или rar.). Напомена о формату треба да буде назначена у текст боксу поред картице Листа учесника обуке.

Корисник по окончању овог процеса добије повратну информацију "Успешно сте додали документ". Уколико овај процес није успео, корисник би требао да добије повратну информацију "Нисте додали документ. Покушајте поново".

Листа учесника обуке једног корисника/органа јавне власти треба да се складиште у посебну фасциклу (фолдер) која се односи на листе учесника обуке тог конкретног, одређеног органа јавне власти. То значи да сваки корисник/орган јавне власти треба да има своју фасциклу за листе учесника обуке у апликацији.

Овај елемент треба да буде обавезан за попуњавање. Апликација треба да омогући извоз података овог елемента.

17) Потврде НАЈУ/СУЉРАПВ

Кликом на картицу Потврде НАЈУ/СУЉРАПВ корисник/орган јавне власти треба да дода потврде које су издале НАЈУ/СУЉРАПВ као посебан документ(е). Документ треба да буде већ израђен и снимљен на рачунару корисника у одређеном формату као компресован

документ (zip. или rar.). Напомена о формату треба да буде назначена у текст боксу поред картице Потврде НАЈУ/СУЉРАПВ.

Корисник по окончању овог процеса добије повратну информацију "Успешно сте додали документ". Уколико овај процес није успео, корисник би требао да добије повратну информацију "Нисте додали документ. Покушајте поново".

Потврде учесника обуке из НАЈУ/СУЉРАПВ једног корисника/органа јавне власти треба да се складиште у посебну фасциклу (фолдер) која се односи на потврде учесника обуке тог конкретног, одређеног органа јавне власти. То значи да сваки корисник/орган јавне власти треба да има своју фасциклу за потврде учесника обуке које су издале НАЈУ/СУЉРАПВ.

Овај елемент треба да буде обавезан за попуњавање. Апликација треба да омогући извоз података овог елемента.

Интерфејс за унос обука мора да подржава унос свих потребних атрибута за сваку врсту обуке. На екрану Унос извештаја - корак 2 нацртан је предлог интерфејса са потребним пољима, назнакама да ли су обавезна и типом поља. У зависности од врсте обуке и у складу са горенаведеном табелом интерфејс за унос обука треба да прикаже само потребна поља у зависности од врсте обуке. У овом интерфејсу се у пољу Врста обуке у падајућем менију показују само оне врсте обуке које је корисник одабрао на екрану Унос извештаја - корак 1.

Изглед ПДФ датотеке које ће корисник моћи да преузме након што систем после завршетка уноса извештаја омогући преузимање се разликује од врсте спроведене обуке.

Изглед ПДФ извештаја:

### *Извештај о спровођењу обуке "Етика и интегритет"са едукованим/акредитованим реализатором*

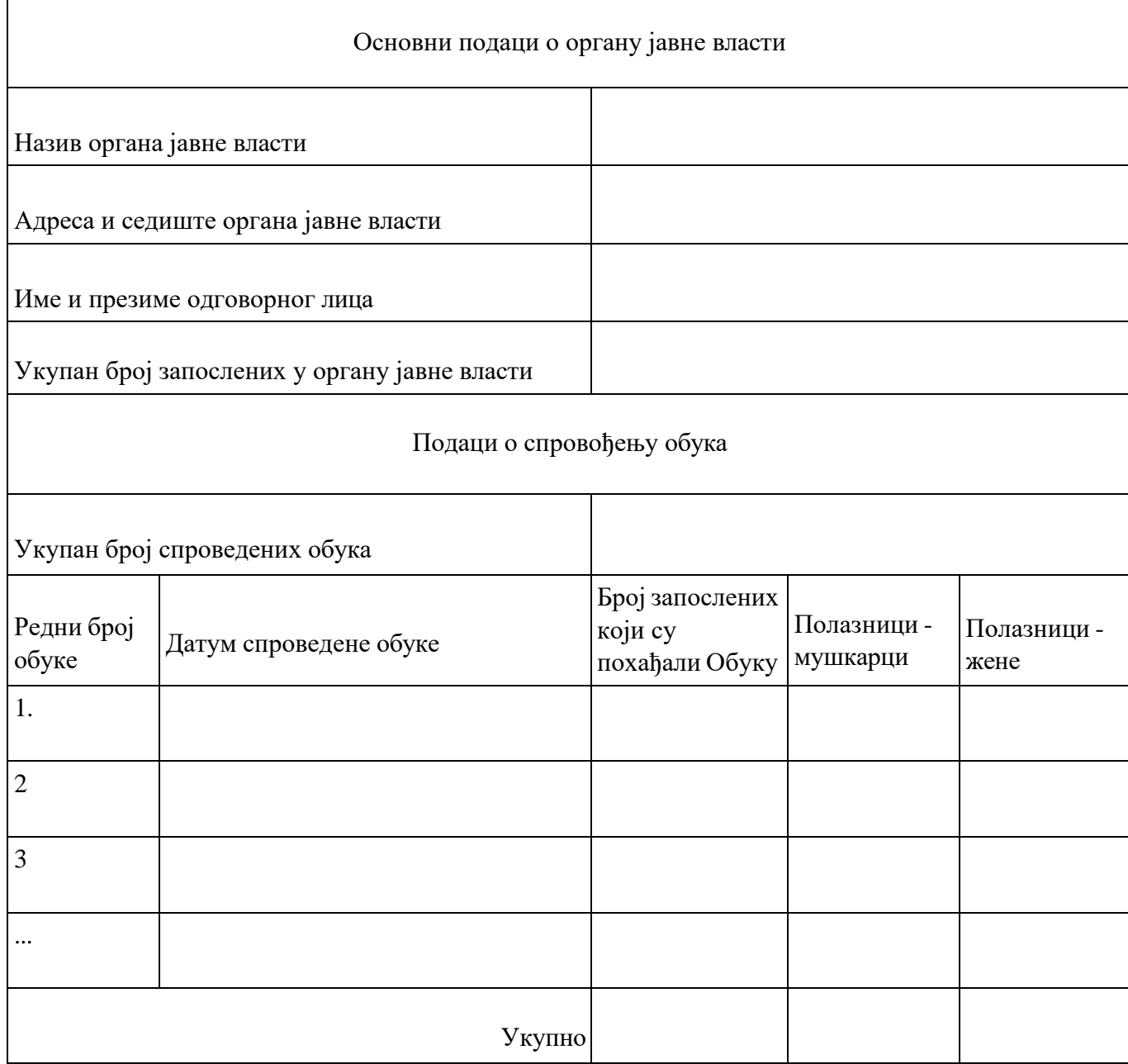

Прилози:

Листе учесника за сваку одржану Обуку из члана 8., ст. 2-3 Упутства за спровођење обуке у области спречавања корупције и јачања интегритета

Датум подношења извештаја М.П. Потпис одговорног лица

*Извештај о спровођењу обуке на даљину "Етика и интегритет" у организацији Агенције за спречавање корупције*

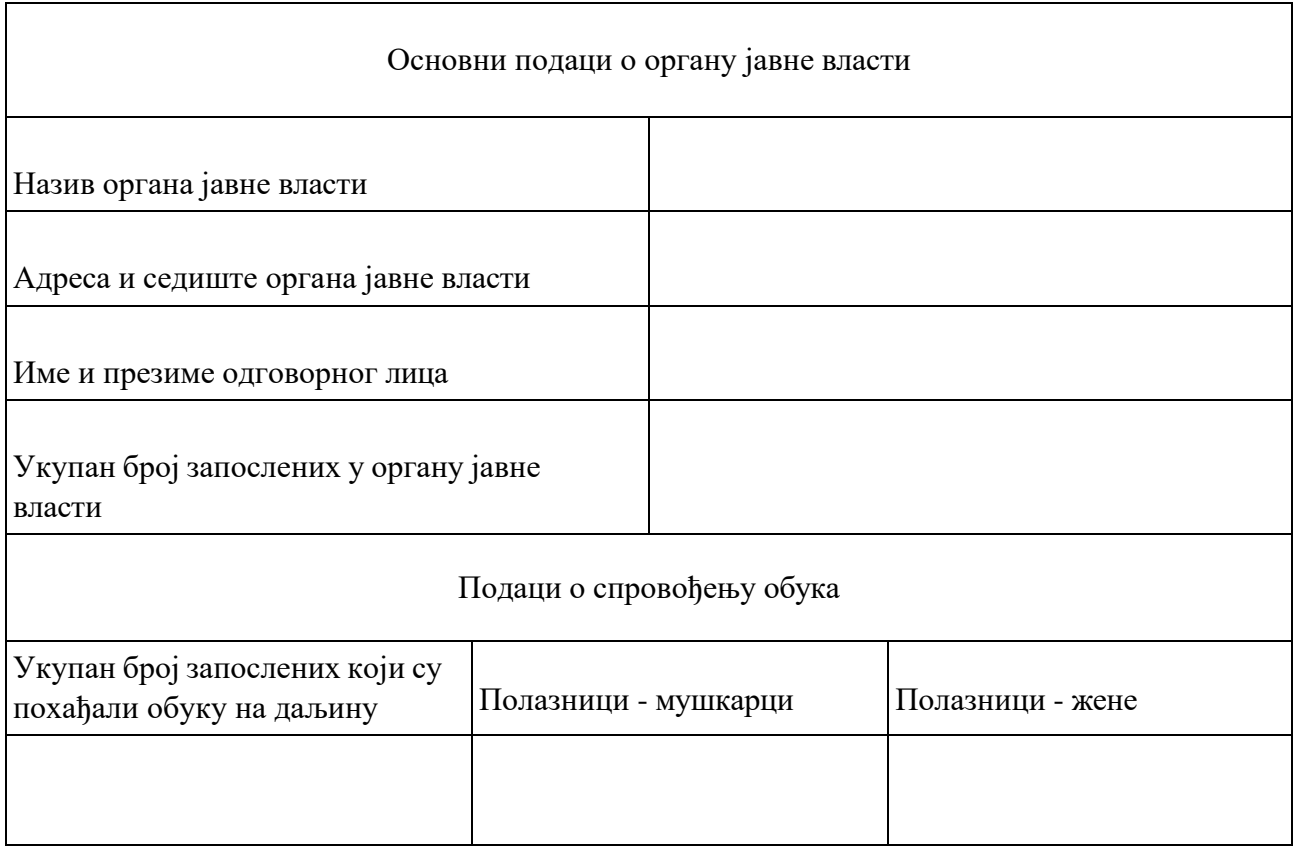

Прилози:

Листе учесника за сваку одржану Обуку из члана 9., ст. 1-2 Упутства за спровођење обуке у области спречавања корупције и јачања интегритета

Датум подношења извештаја и потробована маленда М.П. Потпис одговорног лица

*Извештај о спровођењу обуке "Етика и интегритет" у организацији НАЈУ*

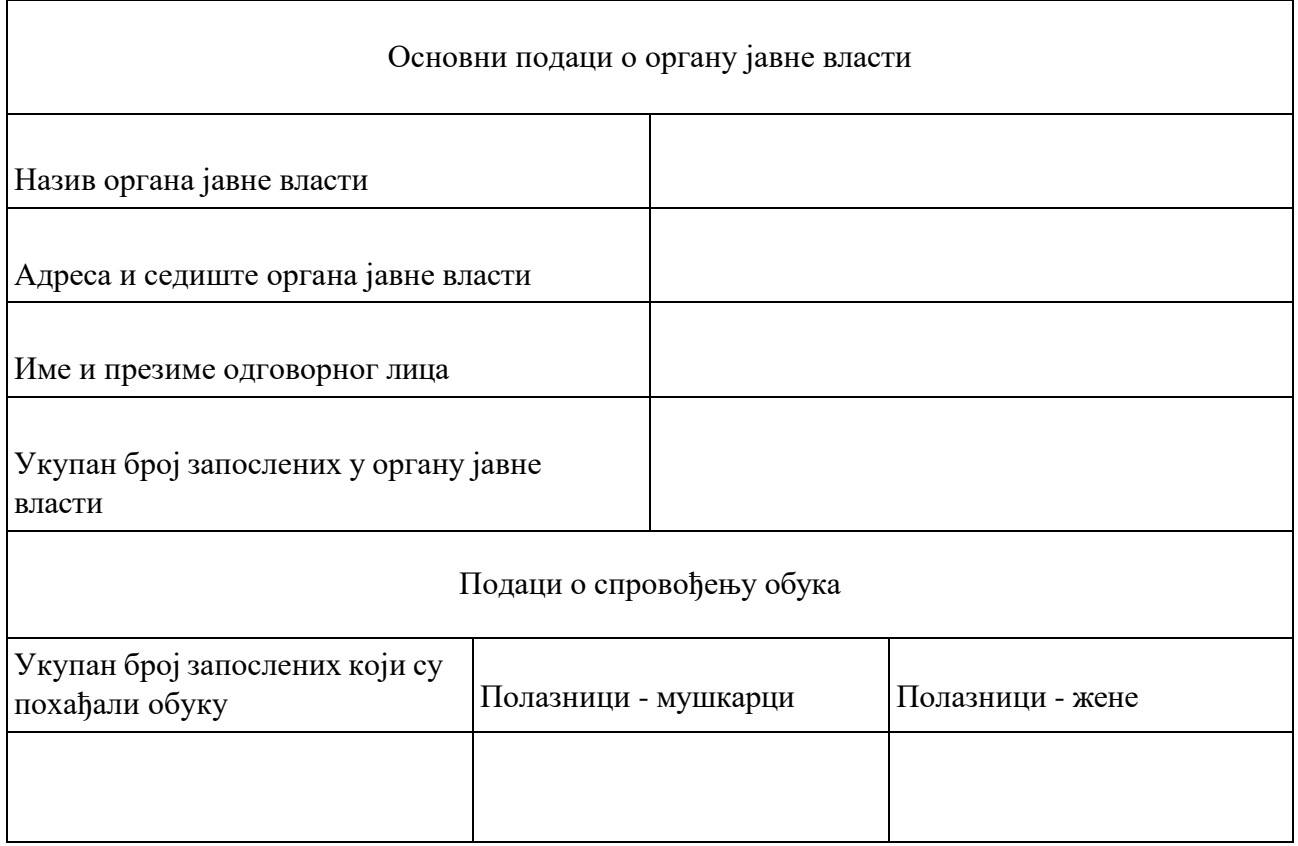

Прилози:

Листе учесника за сваку одржану Обуку из члана 9., ст. 1-2 Упутства за спровођење обуке у области спречавања корупције и јачања интегритета

Датум подношења извештаја и постава и тема М.П. Потпис одговорног лица

## *Извештај о спровођењу обуке "Етика и интегритет" у организацији СУЉРАПВ*

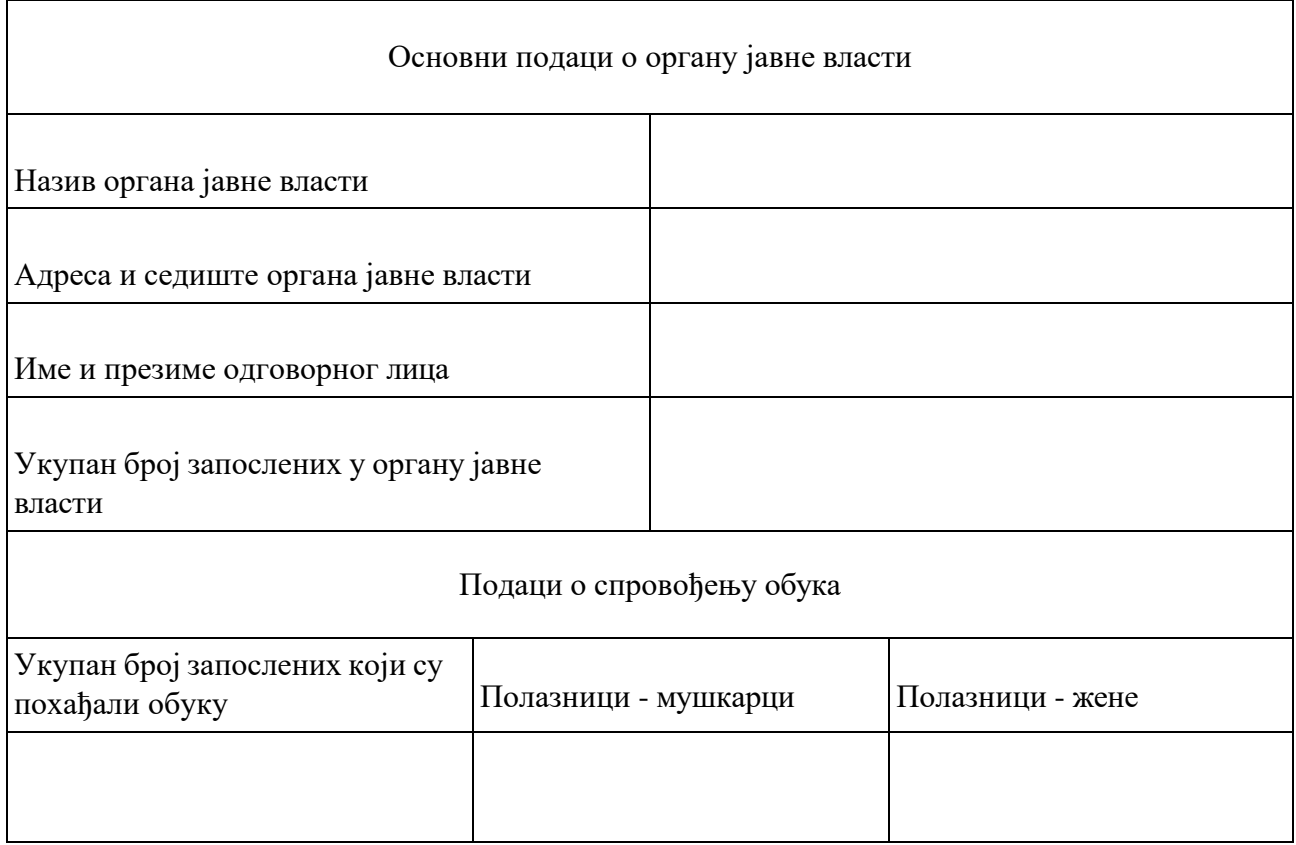

Прилози:

Листе учесника за сваку одржану Обуку из члана 9., ст. 1-2 Упутства за спровођење обуке у области спречавања корупције и јачања интегритета

Датум подношења извештаја и потистално м. П. М. Потпис одговорног лица

#### **ФЗ-7 Импорт ОЈВ**

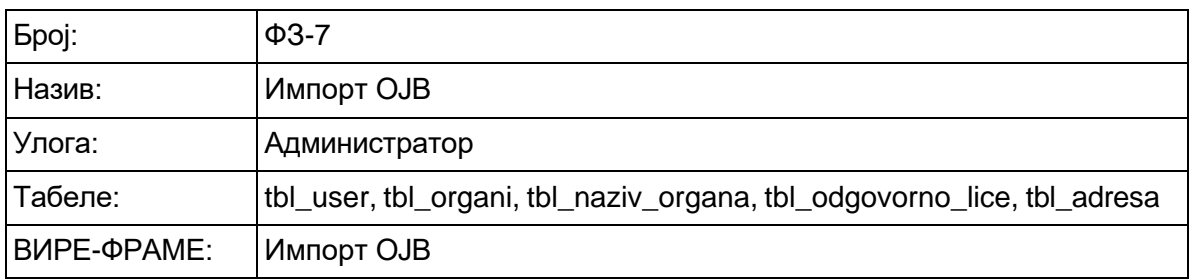

Администратору се на овом екрану приказује табела која у себи садржи све ОЈВ. Администратор може да бира колико редова ће се показати по страници, пагинација је као што је претходно назначено имплементирана са клијентске стране.

Табела садржи следеће колоне: редни број, тип ОЈВ, назив ОЈВ, насеље, место, статус и дугмад за позивање или ресет лозинке уколико је ОЈВ регистрован, измену података о ОЈВ и брисање ОЈВ.

Кликом на дугме "Измени" администратору се отвара екран са свим подацима о OJB као и приказом историјских података о називу, адреси и називу одговорног лица ОЈВ. Поред ових података Администратору се приказују и сви извештаји ОЈВ на исти начин као што су приказани у ФЗ-5. Изглед ове екранске форме није у ВИРЕ-ФРАМЕ-у, Извођач може да га предложи и реализује у договору са Наручиоцем.

На Екрану се налази и дугме позови приказане ОЈВ, кликом на то дугме приказаним се шаље позивни имејл који их позива да се региструју у систем и поднесу извештаје. АЦАС ће иницијално попунити табелу са ОЈВ, али они неће бити регистровани на систему, већ ће им се послати позив на имејл који ће такође обезбедити АЦАС. Као што се видело у ФЗ-4 ОЈВ могу да се региструју и без позивног имејла уколико се налазе на листи ОЈВ коју је обезбедио АЦАС, а коју ће у базу података унети Извођач током имплементације.

Администратор може у било ком моменту да дода још ОЈВ кроз контролу за импорт која се налази на овом екрану. На екрану се нуди преузимање обрасца ЦСВ фајла који може да се попуни и затим се кроз њега импортују нови ОЈВ. Администратор затим може да их позове да се региструју.

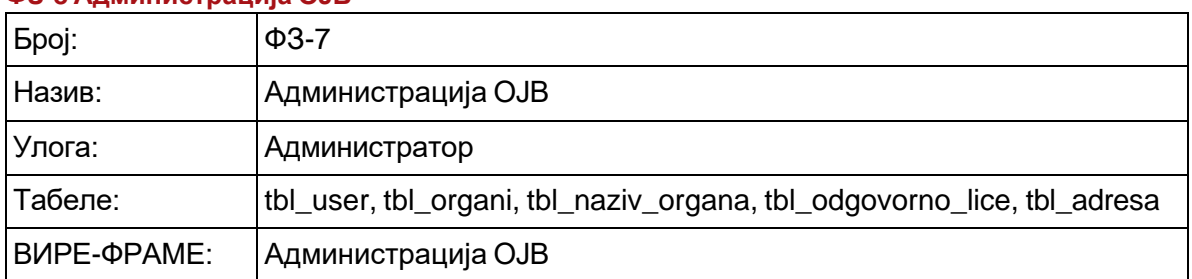

#### **ФЗ-8 Администрација ОЈВ**

Администратору се на овом екрану приказује табела која у себи садржи све ОЈВ. Администратор може да бира колико редова ће се показати по страници, пагинација је као што је претходно назначено имплементирана са клијентске стране.

Табела садржи следеће колоне: редни број, тип ОЈВ, назив ОЈВ, ПИБ, насеље, место, статус и дугмад за позивање или ресет лозинке уколико је ОЈВ регистрован, измену података о ОЈВ и брисање ОЈВ.

Као што је назначено, администратор може да изврши експорт података о ОЈВ у ЦСВ фајл, при чему су не експортују само подаци приказани у табели већ сви подаци у вези ОЈВ (Садржај експорта ће се накнадно утврдити са Наручиоцем).

Кликом на дугме "Измени" администратору се отвара екран са свим подацима о ОЈВ као и приказом историјских података о називу, адреси и називу одговорног лица ОЈВ. Поред ових података Администратору се приказују и свиј извештаји ОЈВ на исти начин као што су приказани у ФЗ-5. Изглед ове екранске форме није у ВИРЕ-ФРАМЕ-у, Извођач може да га предложи и реализује у договору са Наручиоцем.

**Обзиром да овај екран поседује врло сличне функционалности као и екран описан у ФЗ-7, постоји могућност да се на предлог Извршиоца а уз сагласност Наручиоца ова два екрана споје.**

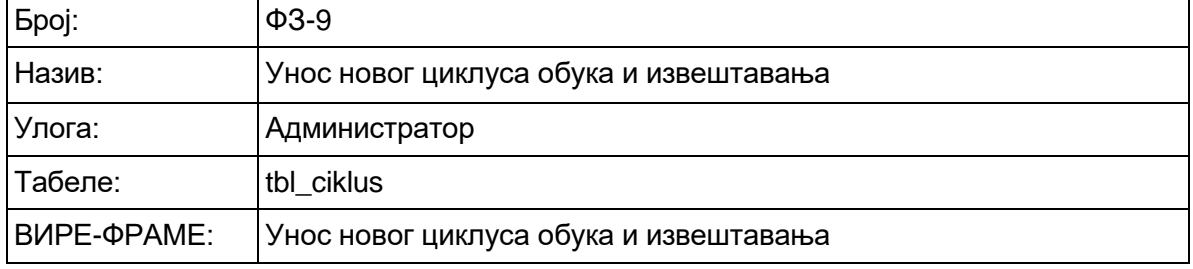

#### **ФЗ-9 Унос новог циклуса обука и извештавања**

У складу са легислативним уређењем обука и извештавање се врши у циклусима при чему су само одређени типови ОЈВ обавезни да у одређеном циклусу изврше обуку и о томе поднесу извештај АЦАС-у. Циклус траје годину дана.

У складу са тим, администратор сваке године може да започне циклус и уз помоћ функционалности на екрану "Унос новог циклуса обука и извештавања" конфигурише циклус. Администратор може да унесе назив циклуса, опис циклуса, више типова органа из падајућег менија који су обавезни да у овом циклусу изврше обуку и о томе известе АЦАС, као и образац/темплејт/шаблон имејла који ће систем да пошаље свим ОЈВ који су класификовани у одабране типове ОЈВ приликом креирања циклуса.

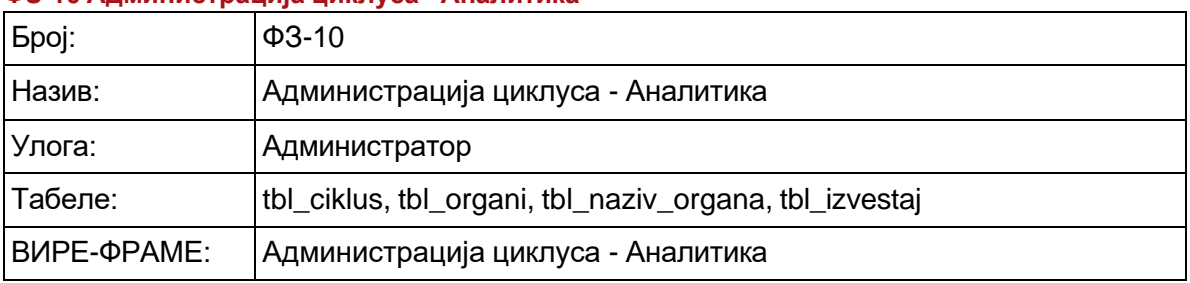

#### **ФЗ-10 Администрација циклуса - Аналитика**

На овом екрану администратор може да види аналитику колико органа је у овом циклусу регистровано у односу на број унетих ОЈВ који су класификовани као ТИП органа који је у обавези да у овом циклусу изврши обуку и извести АЦАС, затим колико је од тих органа поднело извештај и колико је од поднетих извештаја верификовано. Изнад ове аналитике потребно је да постоји падајући мени који садржи циклусе како би се они могли користити као филтер за овај екран.

Након ове статистике следи табела са следећим колонама: редни број, статус извештаја, назив ОЈВ, датум подношења, дугме за верификацију, дугме за преглед детаља, и дугме за преузимање извештаја у ПДФ формату.

Кликом у табели на дугме "Преглед детаља" отвара се екран описан у ФЗ-11.

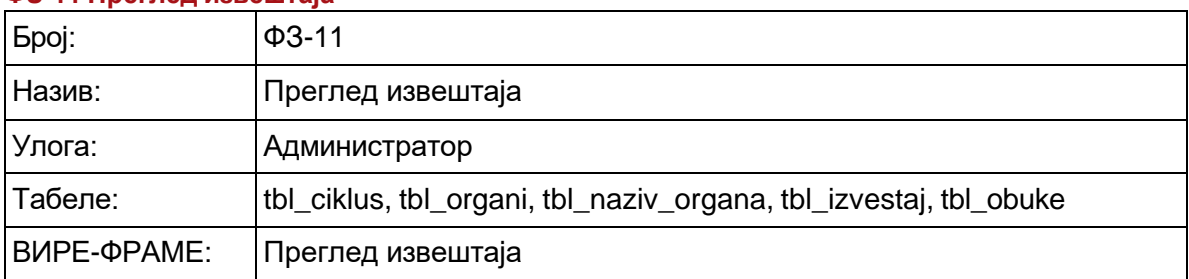

#### **ФЗ-11 Преглед извештаја**

На овом екрану администратор има преглед целог извештаја. На врху се налази статус извештаја. Затим администратор може да прегледа које је све обуке ОЈВ спровео у датом циклусу и унео их у извештај. Затим следи табела са детаљима обуке која садржи колоне: врста обуке, датум обуке, име и презиме едукованог/акредитованог реализатора, број запослених који је похађао обуку, полну структуру полазника, линкове за преузимање потврда, линкове за преузимање листе учесника.

Кликом на неки одређени ред у табли администратору се испод табле приказују сви детаљи те обуке, не само они који су приказани у табели.

Администратор након што је прегледао унете податке и приложене документе може кликом на дугме "Верификуј" да верификује извештај и овим се сматра да је обавеза ОЈВ у текућем циклусу испуњена.

Алтернативно уколико администратор након поређења увиди да извештај садржи недостатке он може да у поље "Допуна" опише ове недостатке и кликне на дугме "Врати на допуну". Након клика на ово дугме кориснику систем шаље имејл на регистровану имејл адресу са текстом који је унет у темплејт за допуна на који је додат текст из поља "Допуна" како би корисник могао да исправи недостатке. Статус извештаја се мења у "Потребна допуна". Када корисник у оквиру ФЗ-6 отвори детаље извештаја унети текст из поља "Допуна" ће му бити приказан.

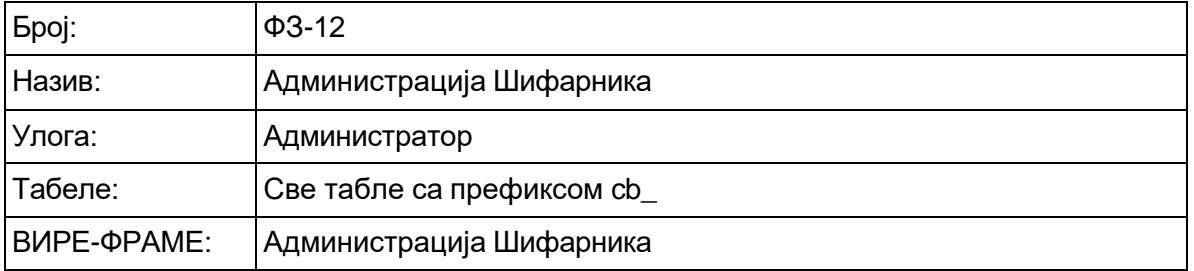

#### **ФЗ-12 Администрација Шифарника**

Интенција ове спецификације је да се све сви подаци који могу да се поставе кроз шифарник тако и имплементирају. На овај начин корисници приликом уноса имају могућност да одаберу вредност из падајућег менија што елиминише грешке уноса и обезбеђује конзистентност података.

На овом екрану администратор може да одабере у падајућем менију све шифарнике (табеле које имају префикс "cb") и кликом на дугме "Учитај" и табели испод падајућег менија му се приказују сви подаци из те табеле. Администратор кроз табелу може да измени све вредности, да дода нови ред и да обрише неки ред тј. вредност. Алтернативно кликом на неки ред може се испод табеле приказати интерфејс за измену података у селектованом реду и сл.

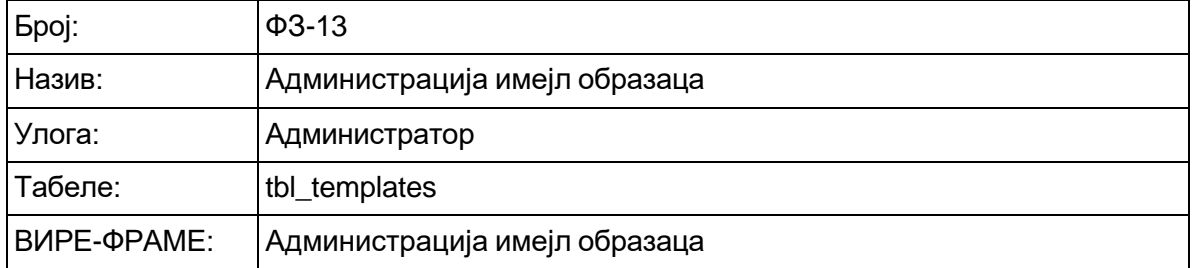

#### **ФЗ-13 Администрација имејл образаца**

На овом екрану администратор може да унесе нове и измени или обрише постојеће обрасце за имејлове које систем шаље у свом раду. Поред ЦРУД-а за обрасце на овом екрану треба да постоји опција да се за сваки догађај као што је позив да се ОЈВ региструје, слање имејла за опоравак лозинке, итд., одабере један од постојећих образаца. Образац се уноси у хтмл формату.

У наставку следе примери обрасца:

Образац имејла за подношење извештаја

Поштовани/а,

Агенција за спречавање корупције користи ову прилику да Вас подсети да извештајни период о спровођењу обуке у области спречавања корупције и јачања интегритета под називом *Етика и интегритет* почиње **1. јануара 2023**. године и траје до **31. јануара 2023**. године.

У наведеном периоду установе чији је оснивач Република Србија, аутономна покрајина, јединица локалне самоуправе и градска општина, односно органи јавне власти који су били дужни да спроведу обуку у области спречавања корупције и јачања интегритета у првом циклусу спровођења до 31. децембра 2022. године, треба да доставе Извештај о спровођењу обуке Агенцији за спречавање корупције. Напомињемо да и они органи јавне власти који нису спровели обуку, имају обавезу да Агенцији доставе Извештај.

Како бисте доставили Извештај, неопходно је да се најпре региструјете на апликацији за извештавање о обукама, а потом приступите попуњавању тражених података. Када попуните сва потребна поља у апликацији (све тражене податке), апликација ће генерисати Извештај о спровођењу обуке са свим прописаним елементима. Затим, Извештај одштампати, ставити отисак печата, као и потпис одговорног лица органа јавне власти. Скенирани Извештај, као и остала документа (Листе учесника обуке, потврде НАЈУ/СУЉРАПВ) отпремити (upload/ovati) на апликацију. Документи треба да буду у ПДФ или ЈПЕГ/ЈПГ формату.

Упутством за спровођење обуке у области спречавања корупције и јачања интегритета прописани су подаци које Извештај треба да садржи. Упутство можете преузети са апликације за извештавање о обукама, а доступно је и на интернет презентацији Агенције, путем линка: [https://www.acas.rs/lat/pages/etika\\_i\\_integritet\\_1](https://www.acas.rs/lat/pages/etika_i_integritet_1)

За све додатне информације можете се обратити Одсеку за едукације, антикорупцијске планове и Стратегију на телефон 011/4149113 или на имајел адресу [edukacije@acas.rs](mailto:edukacije@acas.rs)

Срдачан поздрав.

#### Образац имејла са позивом за обуку

Поштоване колегинице и колеге,

Користимо ову прилику да Вас обавестимо да су почетком примене Закона о спречавању корупције ("Службени гласник РС", бр. 35/19, 88/19, 11/21- аутентично тумачење, 94/21 и 14/22), органи јавне власти дужни да спроводе обуку у области спречавања корупције и јачања интегритета и да известе Агенцију за спречавање корупције (у даљем тексту: Агенција) о њеном спровођењу.

Агенција је донела Програм обуке у области спречавања корупције и јачања интегритета, Упутство за спровођење обуке у области спречавања корупције и јачања интегритета (у даљем тексту: Упутство), као и Водич за примену оба наведена документа, у којем су дате инструкције и савети за

организацију и спровођење обуке, као и објашњења различитих елемената који могу изазвати додатна питања и недоумице.

Сва три наведена документа су доступна на интернет презентацији Агенције, путем линка: https://www.acas.rs/lat/pages/etika\_i\_integritet\_1

Како би орган јавне власти на најефикаснији начин спровео обуку потребно је да:

- 1. Донесе план спровођења обуке (о плану видети више на страни бр. 13 Водича);
- 2. Пријави групу запослених, у складу са планом спровођења обуке, путем ексел радног листа и пошаљете пријаву на edukacije@acas.rs (више о пријави можете прочитати на https://www.acas.rs/portal-za-obuke/);
- 3. Води и ажурира листе учесника / запослених који су успешно завршили обуку, у складу са планом;
- 4. Достави извештај о спроведеној обуци Агенцији, у прописаном року.

Молимо Вас да посебну пажњу обратите на казнене одредбе Закона о спречавању корупције које прописују прекршајну одговорност одговорног лица у органу јавне власти ако орган јавне власти не спроводи обуку запослених и руководилаца, у складу са програмом обуке и упутством за обуку и писмено не извести Агенцију о спровођењу обуке (чл. 104. ст. 1. тач. 9)).

За све додатне информације можете контактирати Одсек за едукације, антикорупцијске планове и Стратегију путем телефона 011/41 49 113 или имејла: edukacije@acas.rs.

Надамо се да ће наша будућа сарадња бити успешна.

Срдачан поздрав,

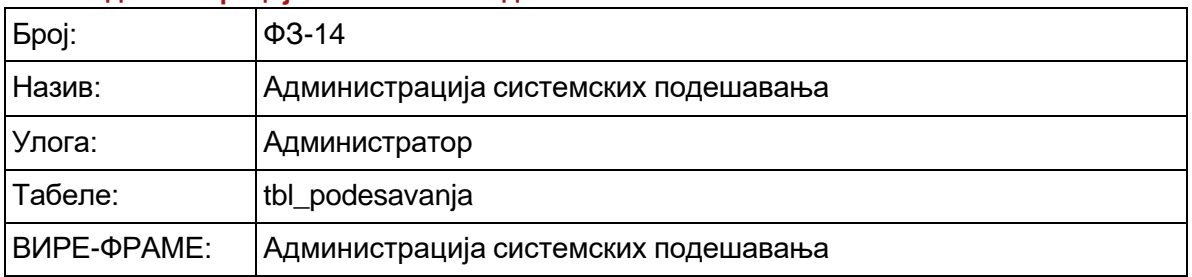

#### **ФЗ-14 Администрација системских подешавања**

Кроз ову функционалност администратор може да унесе нова, прегледа, обрише и измени постојећа системска подешавања. У овом екрану администратор уноси подешавања у вези имејл сервера који ће систем користити за слање имејлова. Поред назива сервера и конфигурације администратор може да унесе и период колико ће систем да чека пре него што се пошаље следећи имејл када се шаље више имејлова одједном. Ова табела оставља могућност за даља проширења и унапређења.

У АП се на више места налазе контроле које исписују текст или упутства, Извођач треба да размотри да ли да кроз ову функционалност или неку додатну омогући измене тих статичких садржаја. Такође, у ВИРЕ-ФРАМЕ-у се поред већине контрола налазе сиви кругови са упитником преко којих када се пређе мишем систем треба да покаже додатна појашњења кориснику, ова појашњења треба да се мењају кроз ФЗ-14. табела садржи врсте

подешавања које се користе као филтер како би корисник лакше пронашао тражена подешавања.

#### **ФЗ-15 Преглед измена**

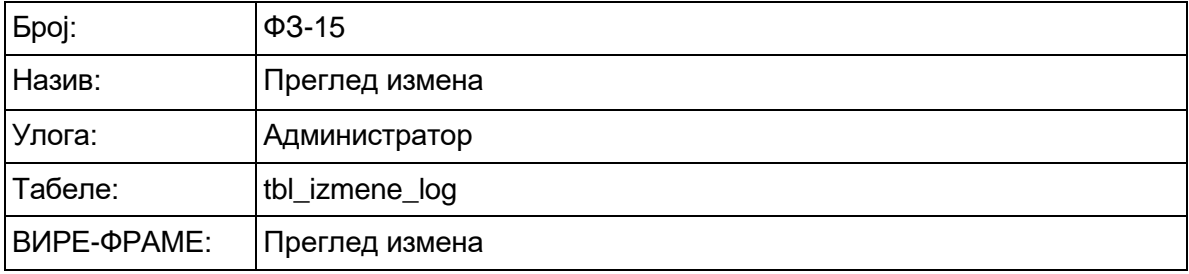

Табела за праћење измена: потребно је да се у бази направи табела која ће садржати торке са следећим обележјима: назив табеле, "DateTime Stamp", ИП, ИД корисника, текст "sql query"-ја којим се вршио "update" над базом. На овај начин ће се моћи испратити све измене података. У ЕР-моделу ова табела је названа "tbl izmene log".

На екрану "Преглед измена" администратор у падајућем менију може да одабере табелу и кликом на дугме учитај у табели му се приказују све измене у тој табели (овде се мисли на "UPDATE" команду над базом података. Колоне у табели су: : назив табеле, "*DateTime Stamp"*, ИП, ИД корисника, текст "sql query"-ја којим се вршио "update" над базом.

# **Завршне напомене**

Наручилац задржава право да поједине ФЗ измени или избаци, те дода нове функционалне захтеве. Било која измена или додавање ФЗ ће се вршити у договору са Извршиоцем израде софтверског решења описаног у овој Функционалној спецификацији. Уколико буде измена оне ће бити условљене логиком решења у циљу изградње што бољег крајњег производа. Обим измена уколико буду постојале би требао да буде такав да не утиче битно на цену израде решења. Циљ ове функционалне спецификације је да што боље представи постојећи систем и опише жељени изглед будућег система и његове функционалности. ФЗ описани у овој спецификацији се у току израде решења могу додатно унапредити или изменити уколико се увиди потреба од стране Извршиоца или Наручиоца, а уз сагласност Наручиоца.